# **Add and Manage Citations**

# **Add Citations in Manuscript**

#### To add a citation, in the [Manuscript Editor,](https://wiki.nested-knowledge.com/doku.php?id=wiki:autolit:manuscript#navigate_to_manuscript_editor) select the "Cite" icon:

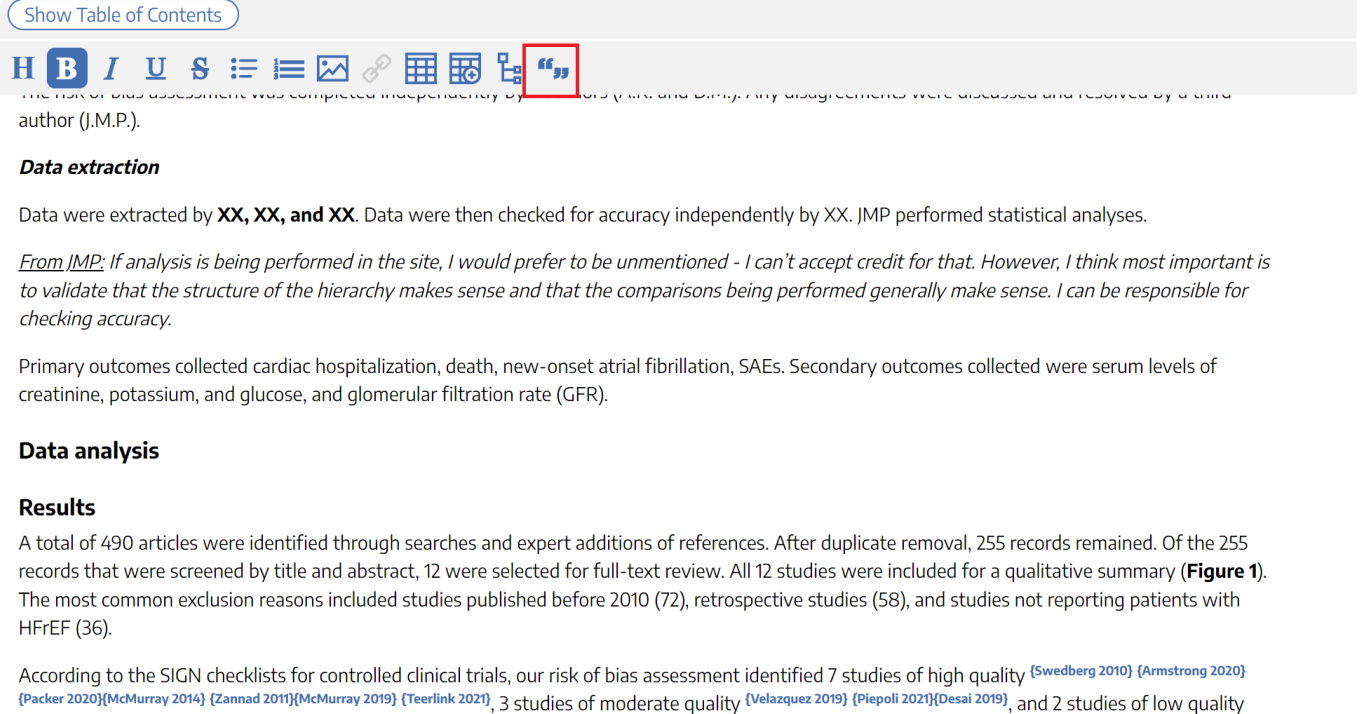

{Pang 2021}{Khandwalla 2021}. The results of our quality appraisal are summarized in Supplemental Table 1.

This will bring up a list of all included studies. You can search for the study of interest, and then select it from the table:

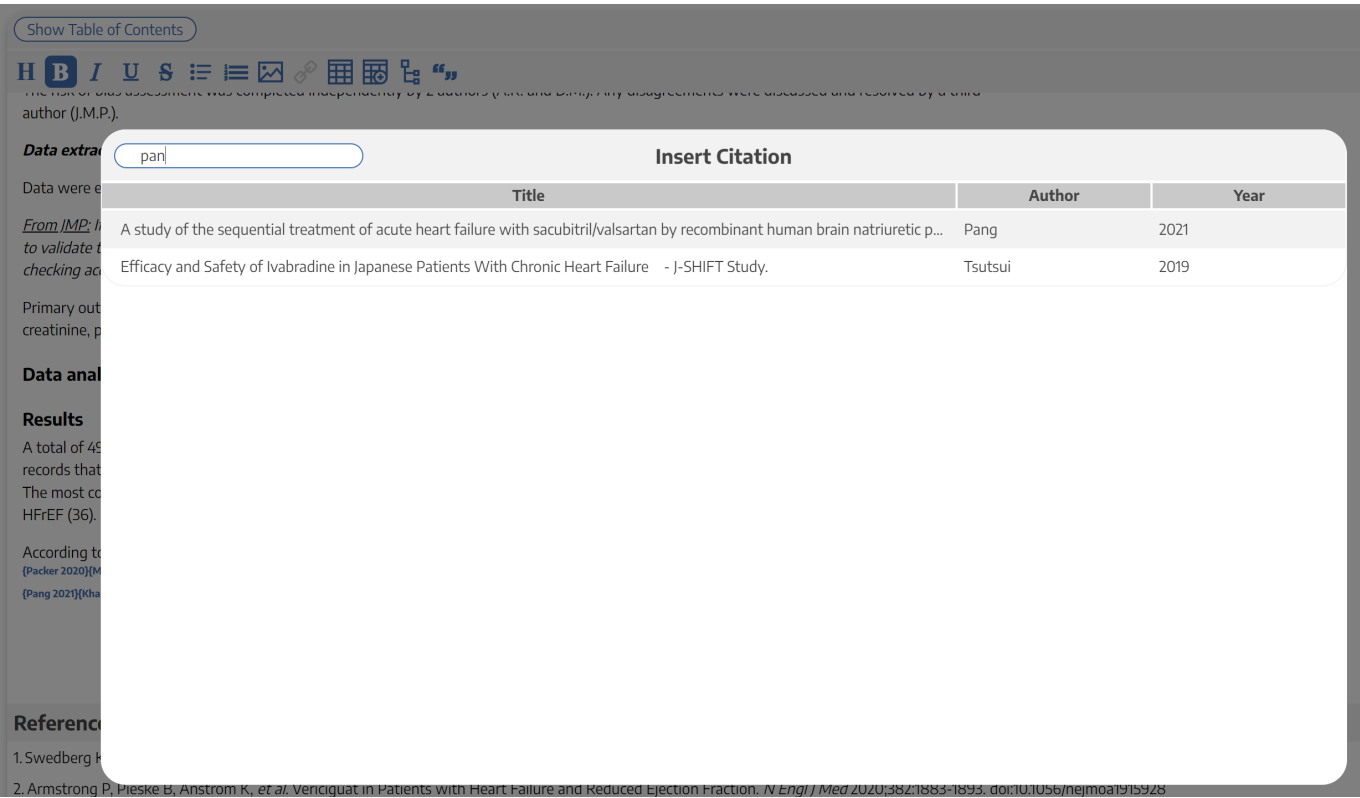

Once you select the citation of interest, it will be added to your Manuscript Editor as a hyperlinked {Author, Year} in superscript. If clicked, the hyperlinked reference will open up the Reference list at the bottom of the page and automatically jump to the reference you have added.

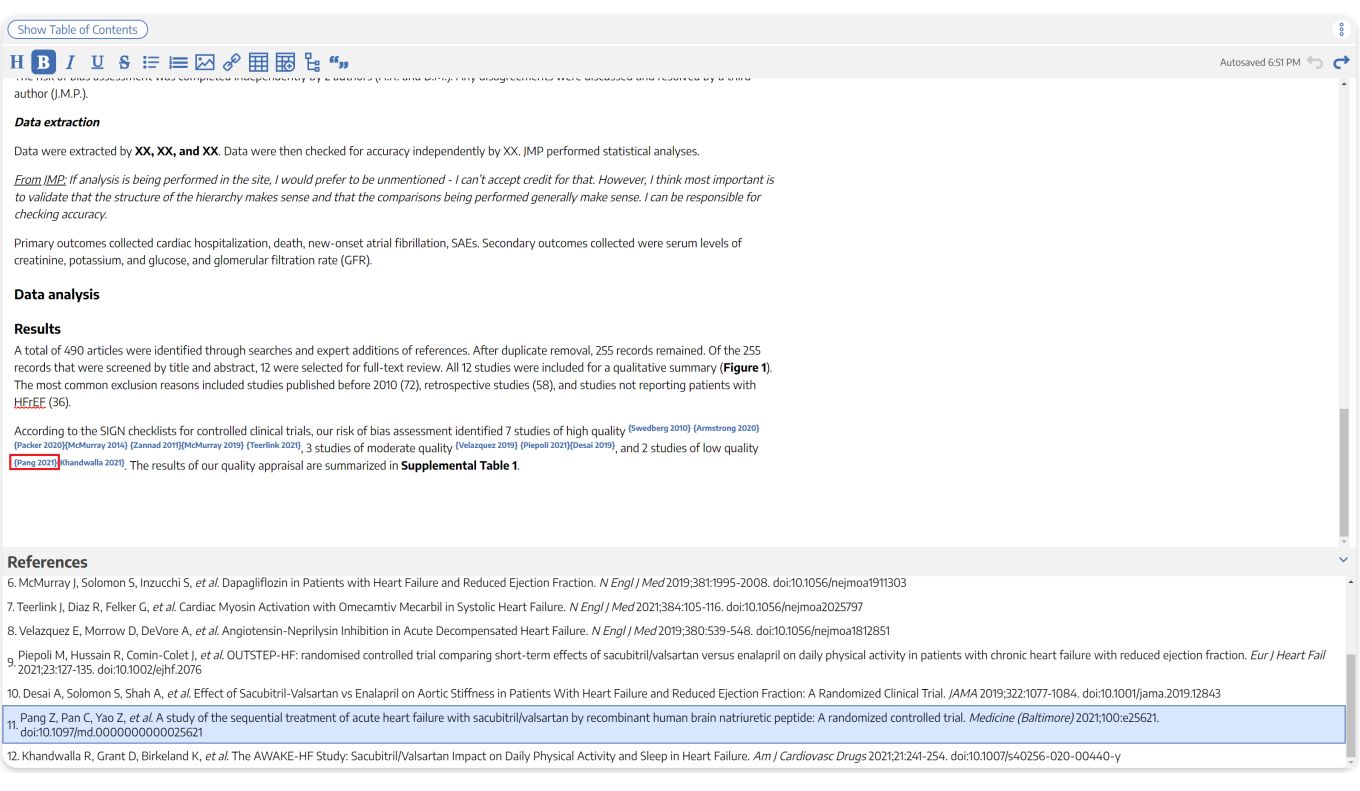

#### **How is citation information added to Updatable Tables?**

For instructions on adding citation data to Updatable Tables, see [here.](https://wiki.nested-knowledge.com/doku.php?id=wiki:autolit:manuscript#add_citation_information_to_updatable_tables)

### **Download a Manuscript with References**

Your Reference list will be automatically appended to your Manuscript if you select "Download" in the upper right hand corner. The [Author, Year} citations will automatically be converted to sequential numbers.

The Reference List format for downloaded manuscripts is:

Last Name First Initial (first 3 authors), et al. Title. Journal Year; Volume: Issue: Page Range. DOI.

If you desire a different citation format, we recommend downloading your full reference list/library as a [RIS Export](https://wiki.nested-knowledge.com/doku.php?id=wiki:autolit:utilities:inspector:risexport) and citing using a reference manager (e.g. Zotero).

## **Edit Citations in Manuscript**

To remove a citation from Manuscript, simply delete it. You can also copy and paste citations by highlighting the {Author, Year} and moving it to the appropriate location.

To edit the content of the Reference, you must exit the Manuscript feature and [Edit the Reference](https://wiki.nested-knowledge.com/doku.php?id=wiki:autolit:utilities:inspector#edit_bibliographic_information) in Inspector.

From: <https://wiki.nested-knowledge.com/>- **Nested Knowledge**

Permanent link: **<https://wiki.nested-knowledge.com/doku.php?id=wiki:autolit:manuscript:cite>**

Last update: **2022/11/19 23:55**